# C101 Easy Connect Guide d'installation

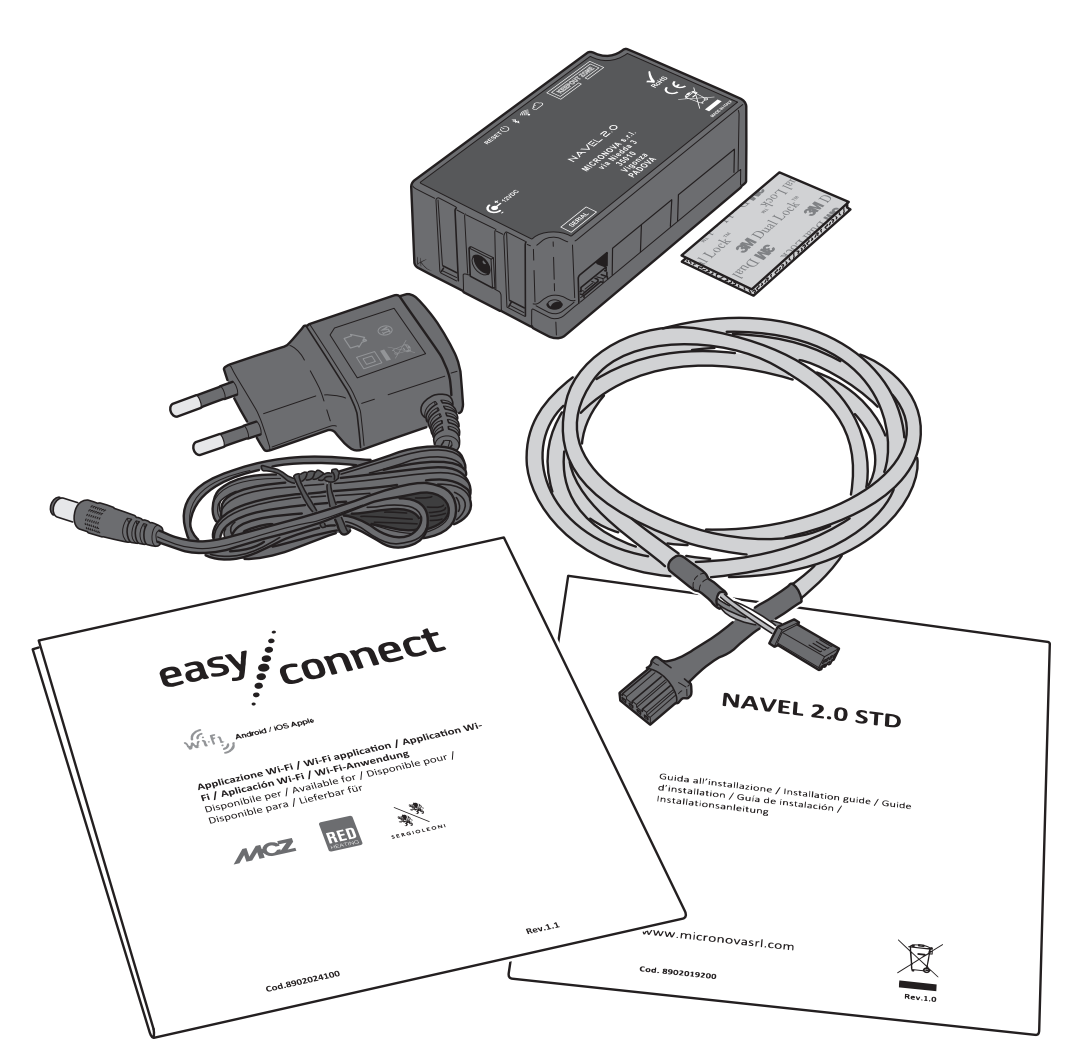

## 1 Introduction

#### Information importante

L'installation doit être effectuée par un technicien agréé car elle implique une intervention sur le poêle.

#### Recyclage

#### Informations pour un recyclage correct du produit conformément à la Directive 2012/19/UE

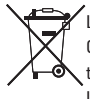

Lorsque l'appareil est usagé, ne pas le jeter parmi les ordures ménagères.

Ce dernier doit être déposé dans un point de collecte de déchets spéciaux ou chez un revendeur proposant ce type de service.

L'élimination non conforme du produit par l'utilisateur entraîne l'application de sanctions administratives prévues par la législation en vigueur.

# 2 Contenu du module Wifi et fonctions des appareils

#### Contenu du module Wifi

- Appareil Wifi
- Fixation (Velcro)
- Câble de communication
- Notice d'installation « Navel 2.0 STD »
- La notice « Easy Connect » contient les codes d'installation
- Adaptateur secteur

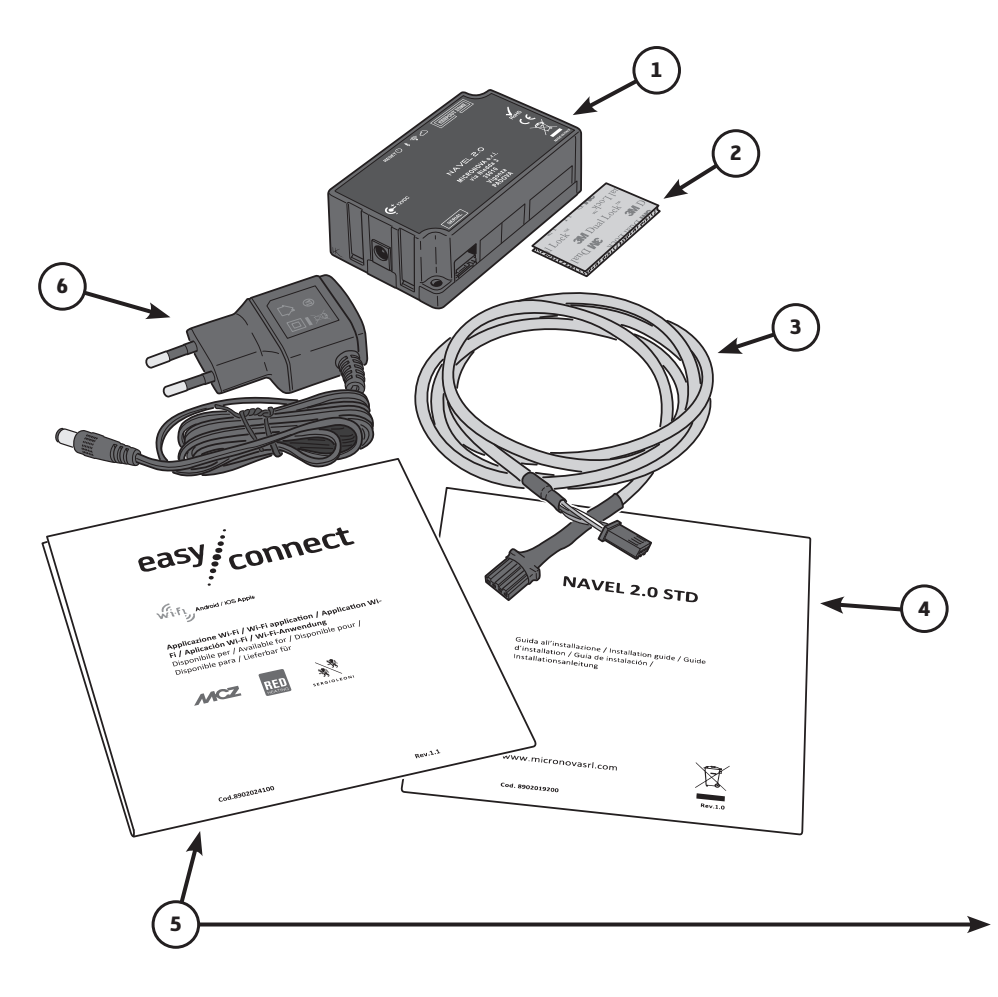

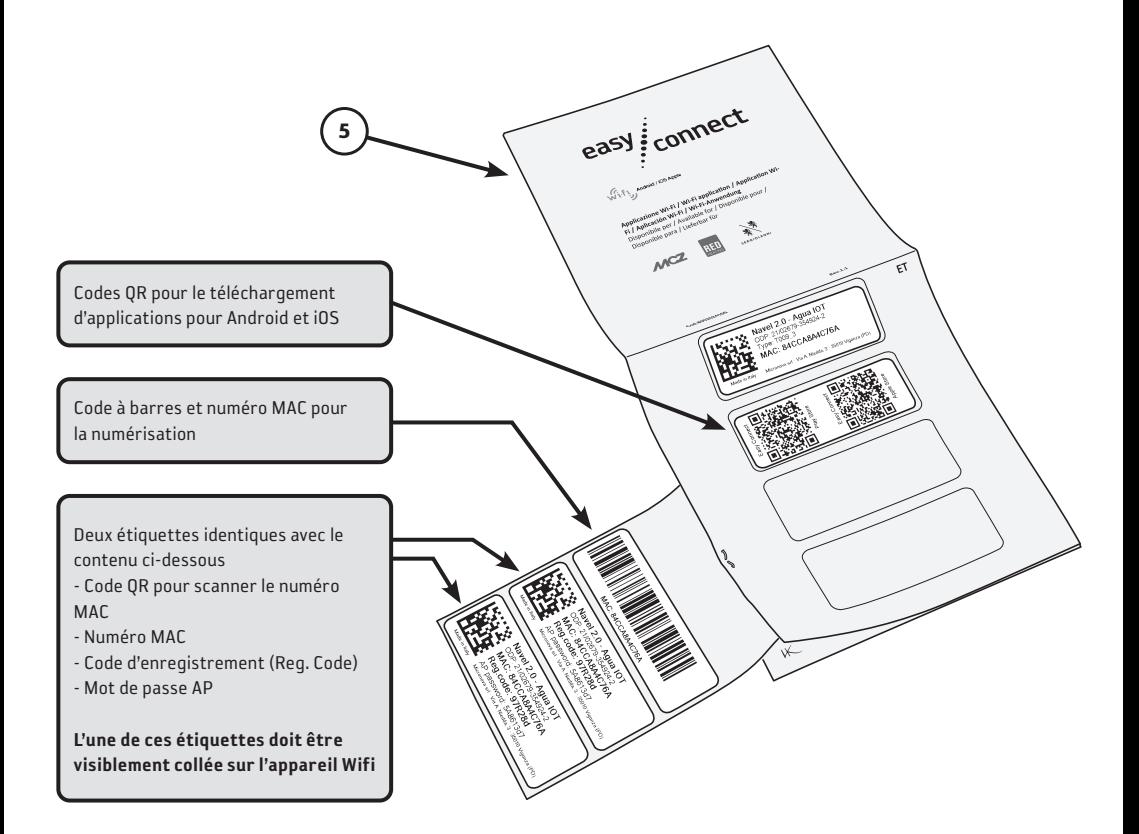

2

#### Fonctions de l'appareil Wifi

- 1 Connexion pour adaptateur secteur
- 2 Connexion pour câble de communication
- 3 Cloud (LED orange) Clignotant = Connexion en cours Fixe = Connecté
- 4 Wifi (LED orange) Indique que le mode Wifi est activé Clignotant = Connexion en cours Fixe = Connecté
- 5 Bluetooth (LED bleue) Indique que le mode Bluetooth est activé
- 6 Alimentation (LED verte) Indique que l'appareil Wifi est connecté à la source d'alimentation.
- 7 Bouton de remise à zéro : Remise à zéro de l'appareil Wifi

Maintenir appuyé pendant 2 secondes : Se reconnecte à la dernière configuration Wifi utilisée

Maintenir appuyé pendant 5 secondes : Déconnecte et efface les informations des paramètres Wifi ou Bluetooth actuels et passe en mode point d'accès (AP)

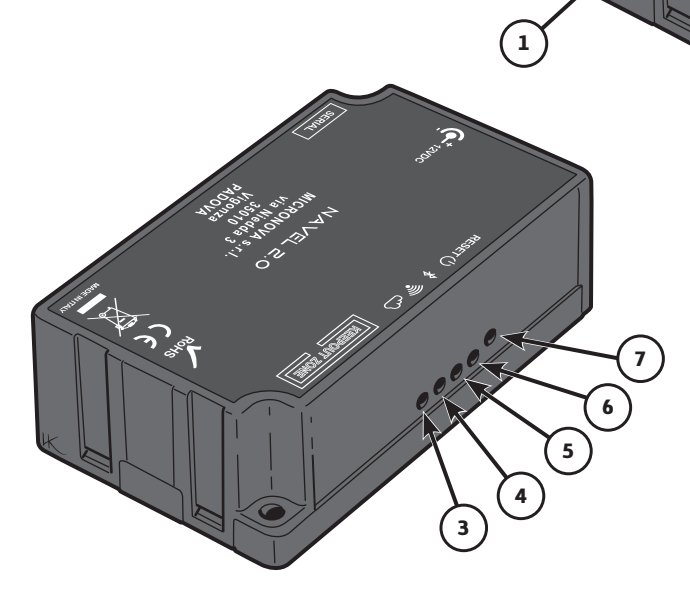

## 3 Raccordement au poêle

- 1 Raccordez le câble de communication à la carte électronique.
- 2 Acheminez le câble de communication à travers le trou dans la plaque arrière.

 Connectez le câble de communication à l'appareil Wifi.

3 Connectez l'adaptateur secteur et le câble de communication à l'appareil Wifi.

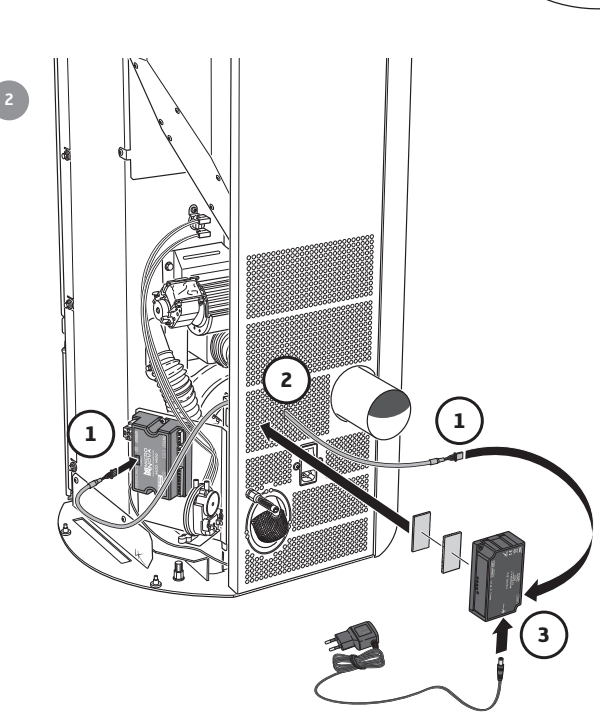

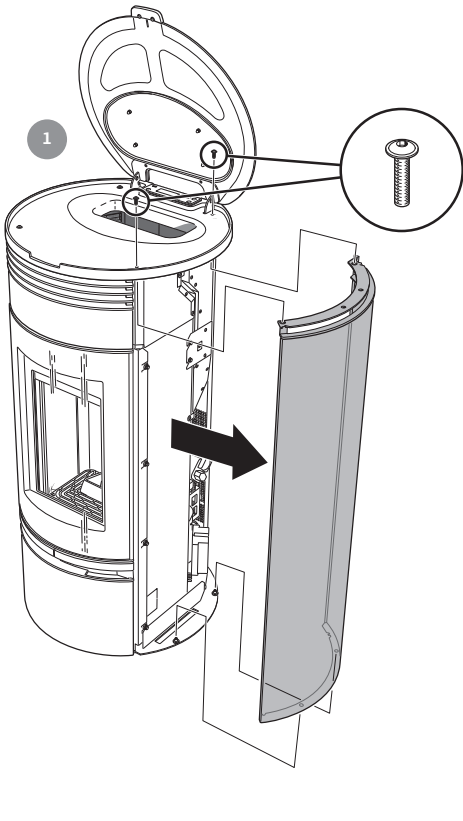

## 3 Application et connexion de l'appareil Wifi à Internet

Connexion Wifi

Téléchargez l'application « Easy Connect » depuis Google ou la boutique Apple.

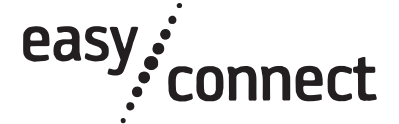

Ouvrez l'application et optez pour la langue souhaitée

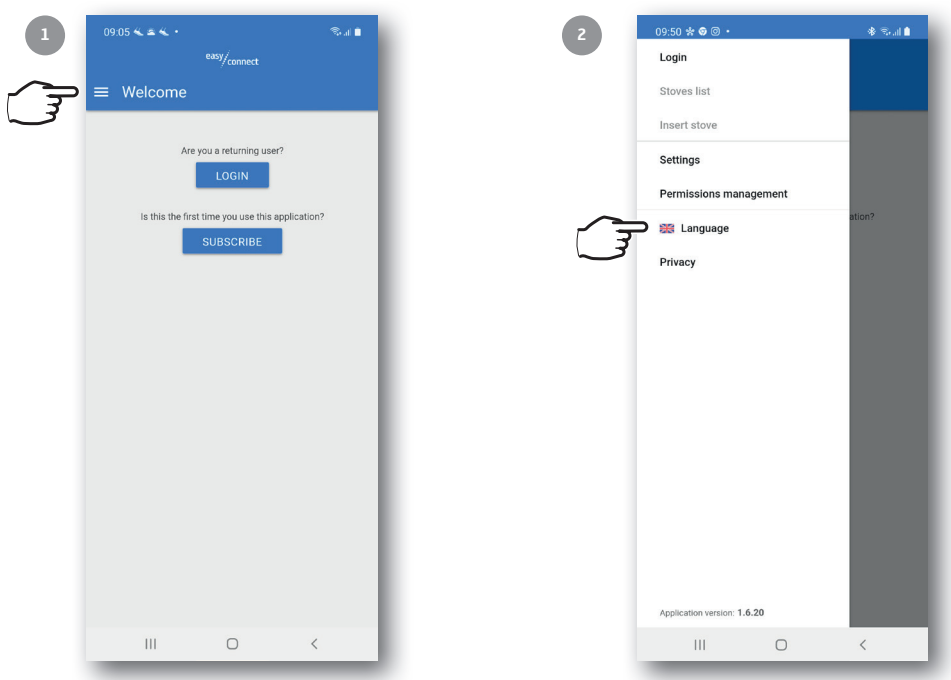

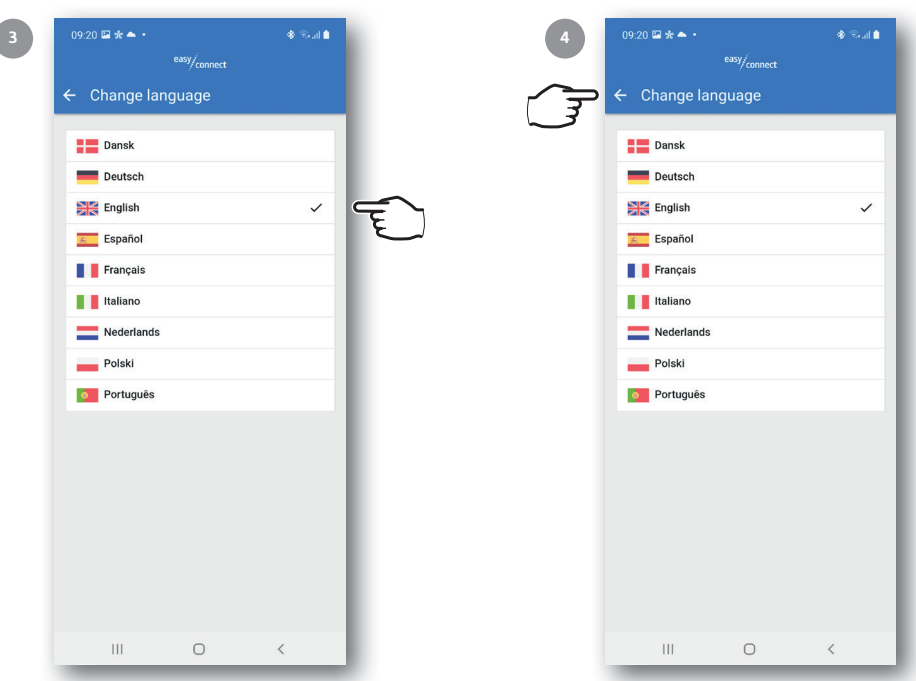

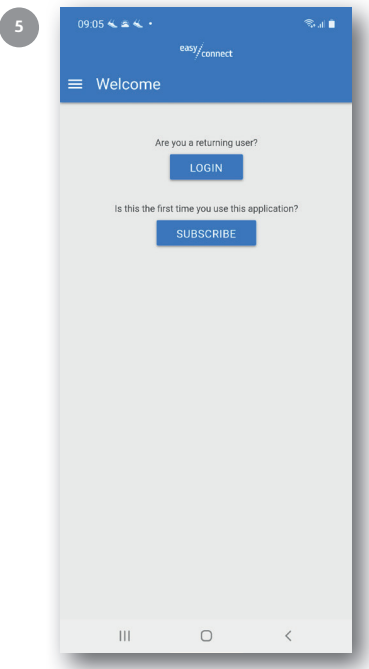

#### Se connecter / Créer un compte

Connectez-vous immédiatement si vous avez déjà un compte. Sinon, créez un compte en entrant votre adresse e-mail et en créant un mot de passe, puis connectez-vous.

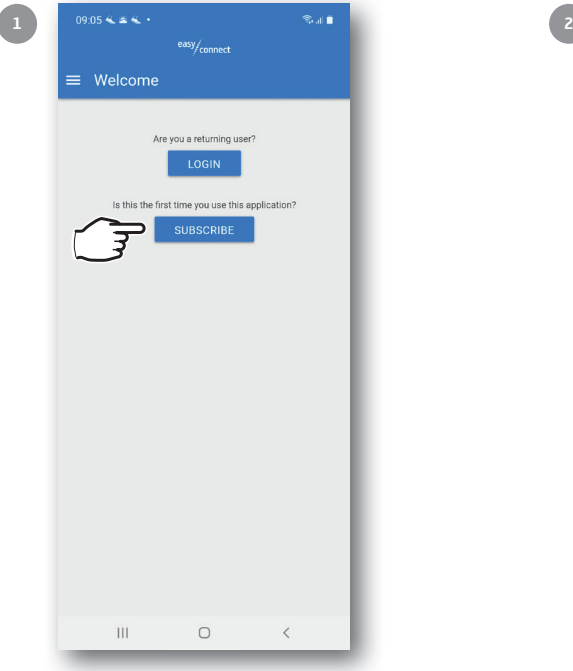

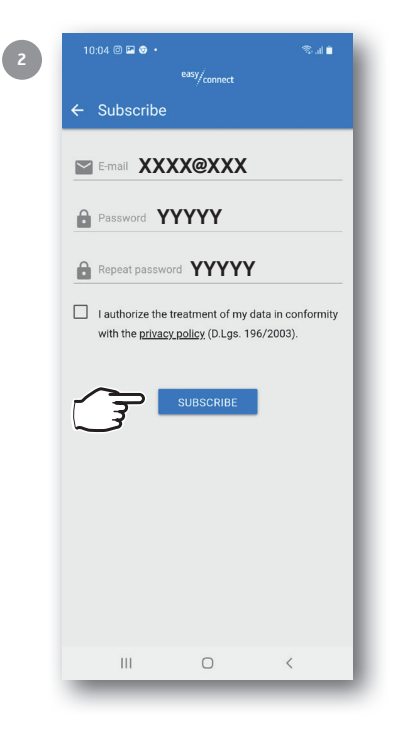

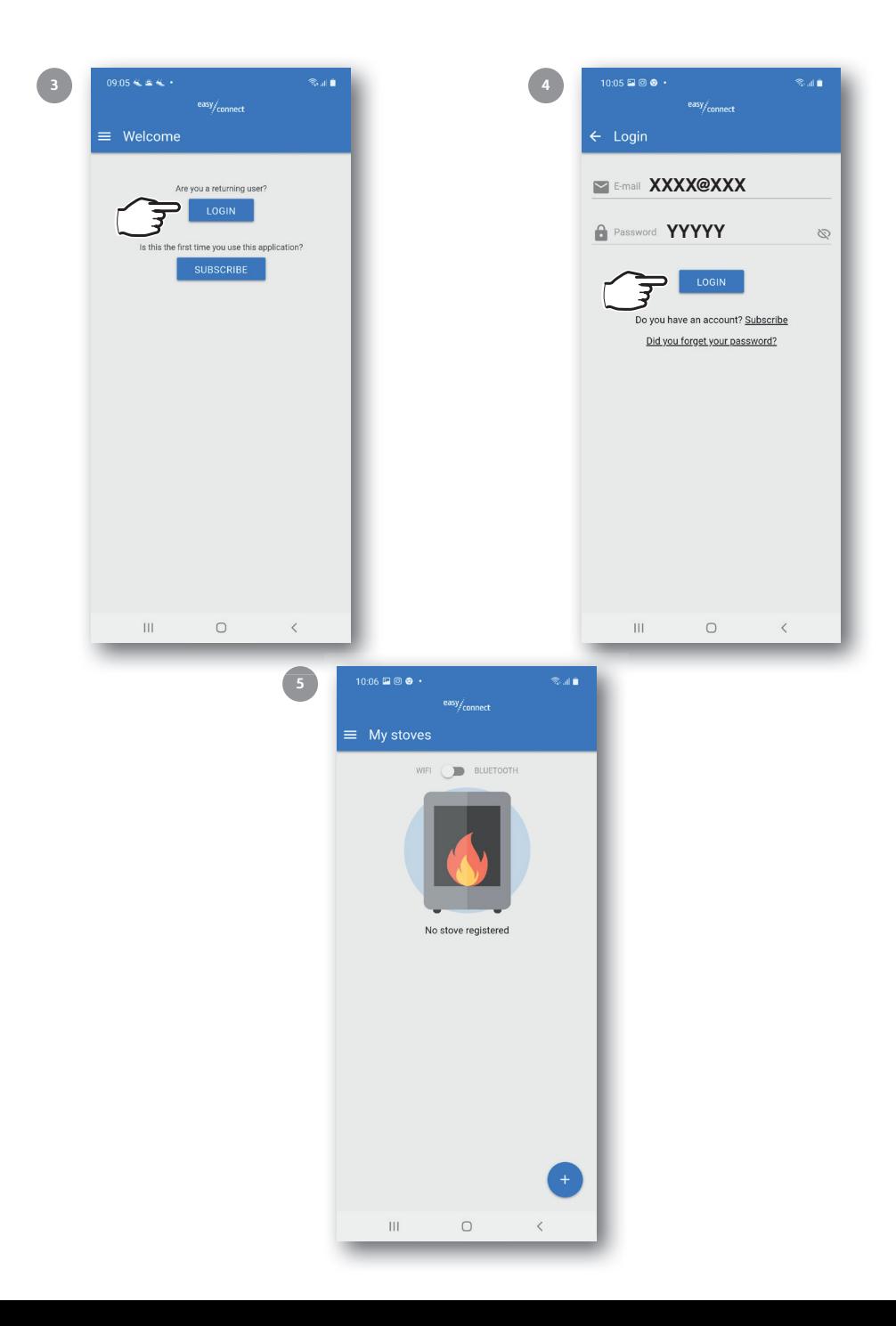

#### Connectez le poêle

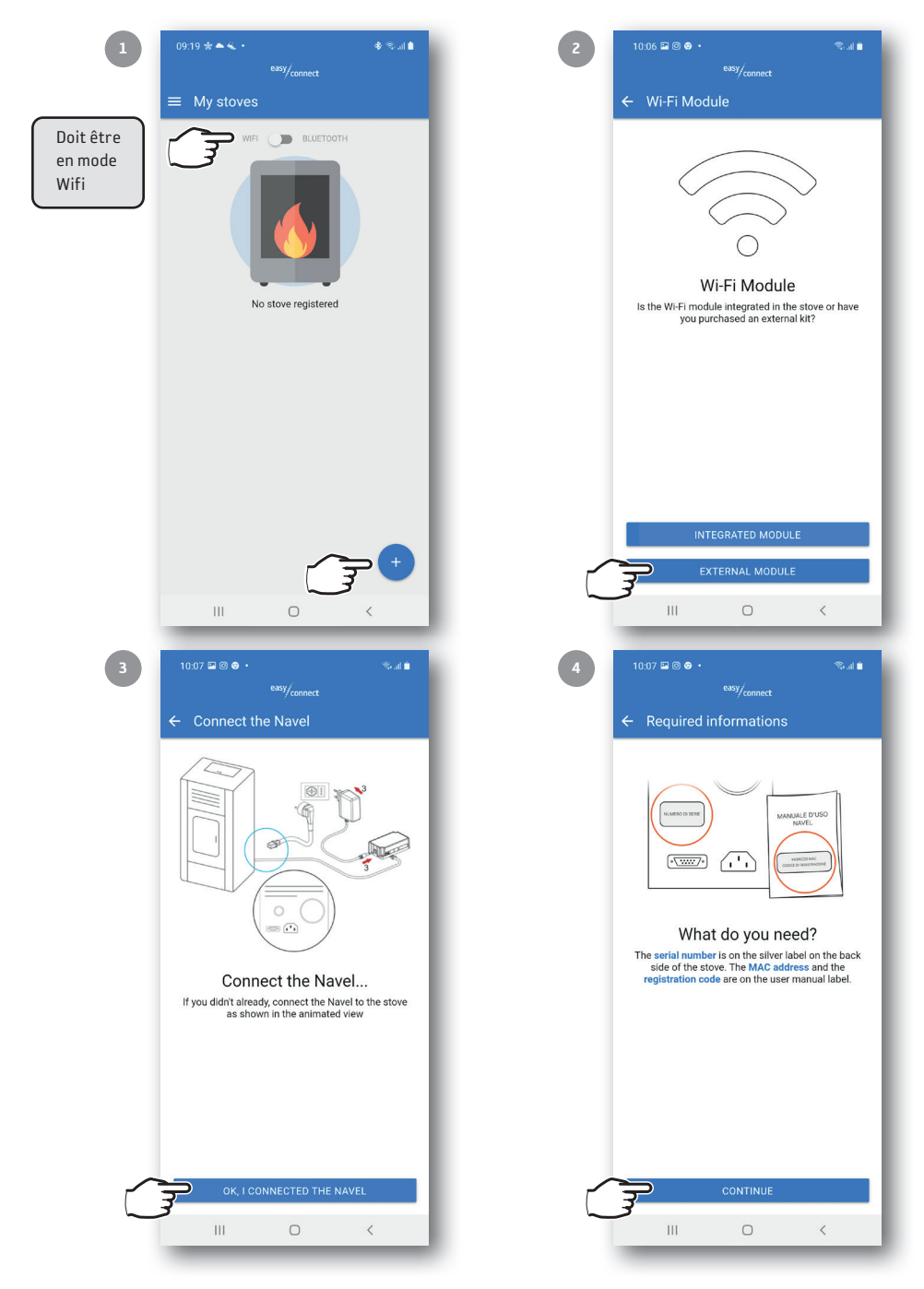

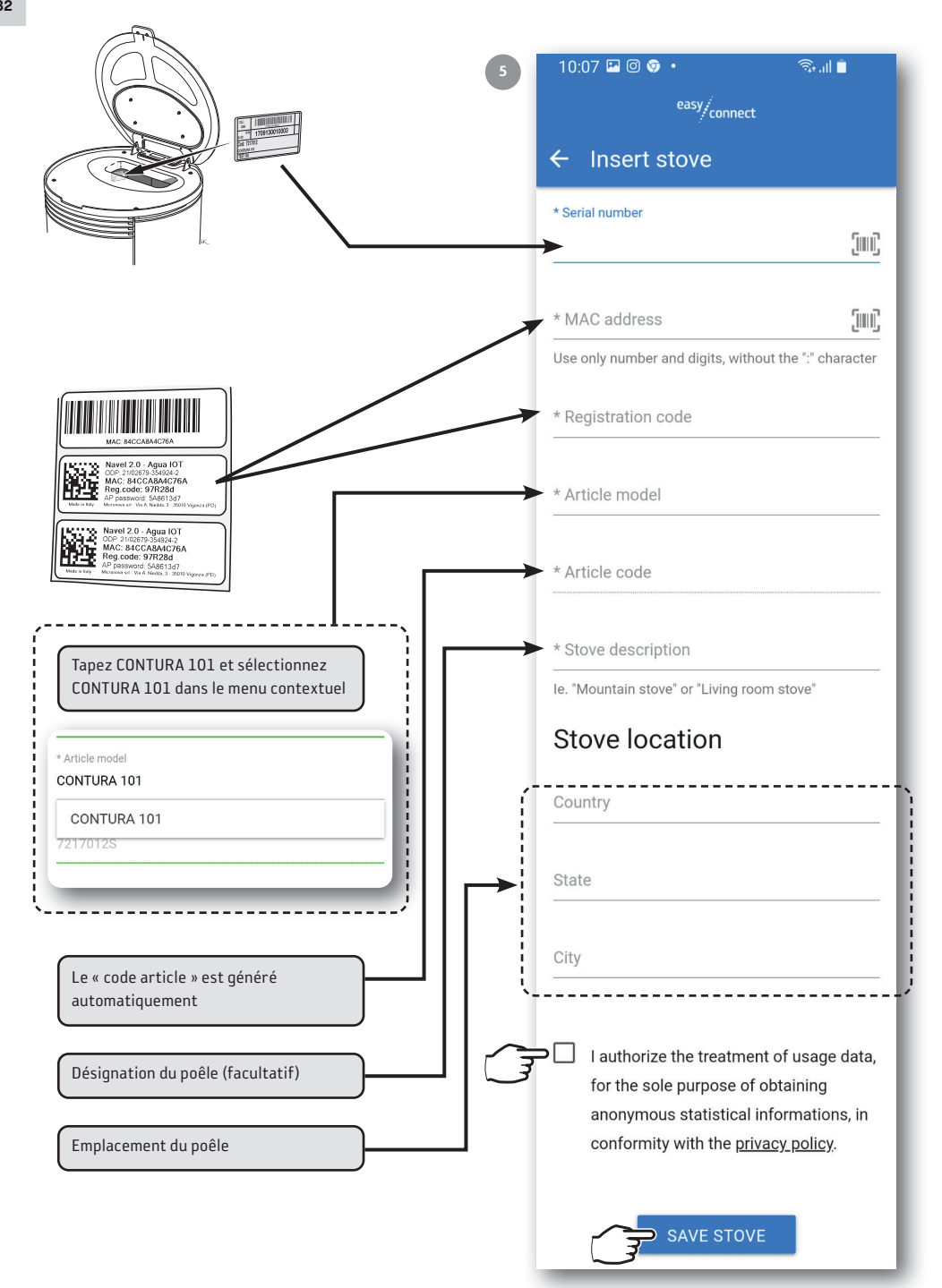

## $10:12 \n\blacksquare \n\lhd \n\bullet \cdot$  $\alpha$ Stove inserted  $C<sub>1</sub>$ Your stove was successfully added to  $\frac{1}{16}$ the list S CLOSE Sweden Kronoberg Markaryd  $\sqrt{\phantom{a}}$  I authorize the treatment of usage data, for the sole purpose of obtaining anonymous statistical informations, in conformity with the privacy policy.  $\overline{\mathbf{H}}$  $\circ$  $\,$   $\,$   $\,$

6

## Configuration via Bluetooth

Pour la configuration via Wifi aller à la page 37.

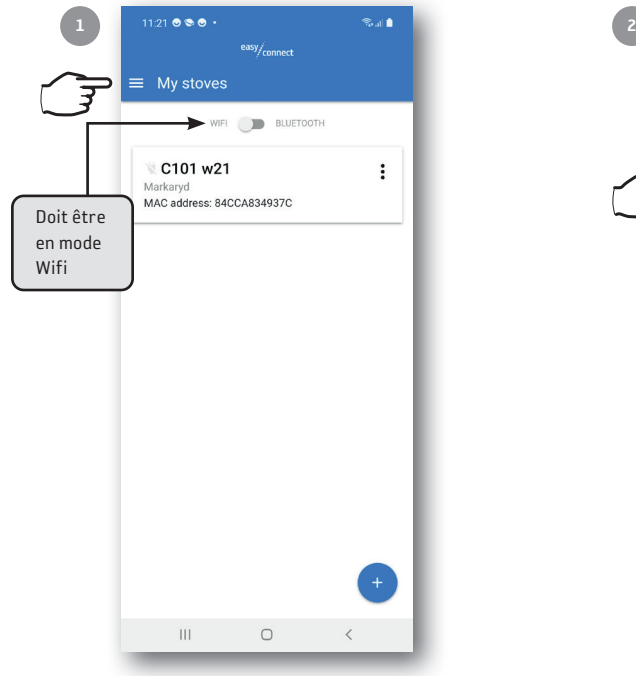

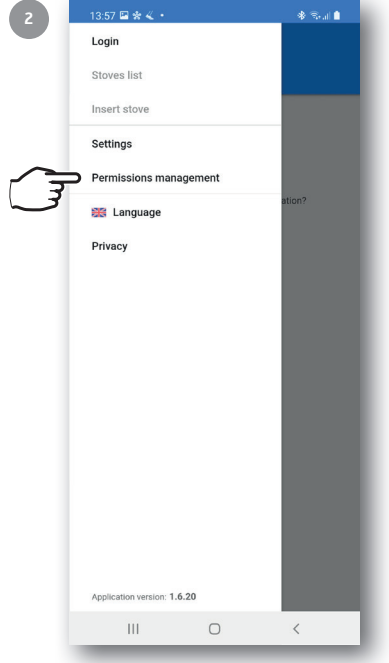

 $13:35 \ 200 \ 0.1$ s.<br>Saidh 4 easy/<sub>connect</sub> Pour se connecter via  $\equiv$  User rights management Bluetooth, le mode Bluetooth To be able to connect to the stove via BLE it is du téléphone doit être activé ! necessary to authorize and enable both the Bluetooth that the Geolocation (solely for the purpose of scanning of available devices). **※ Bluetooth** Communication with the stove via ble. QUALIFIED  $SKILLS$ Geolocation Scanning devices available ble. Bluetooth ED QUALIFIED **DISABLE** exige une activationCamera Reading qrcode and barcode. UTHORIZED  $\overline{\mathbf{H}}$  $\cup$  $\, < \,$ 

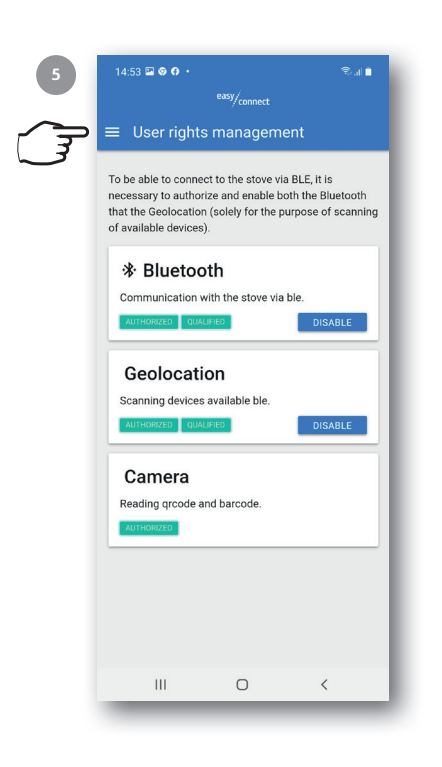

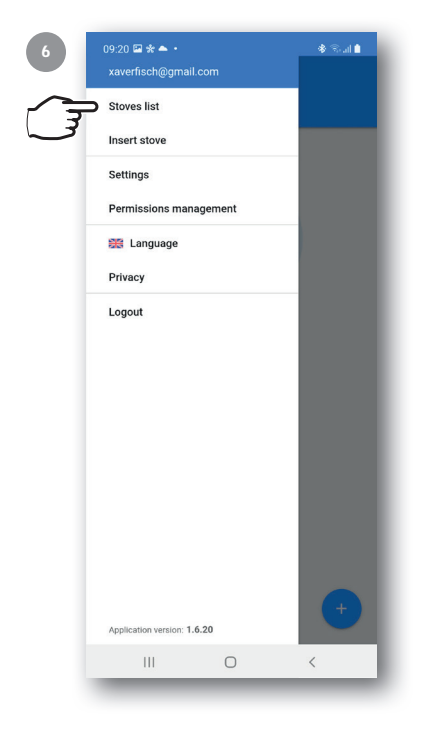

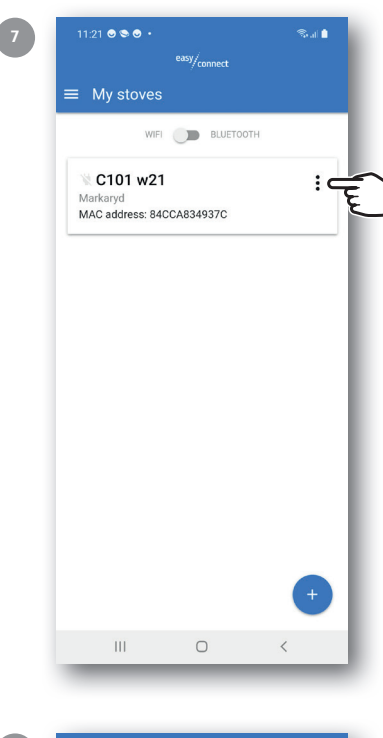

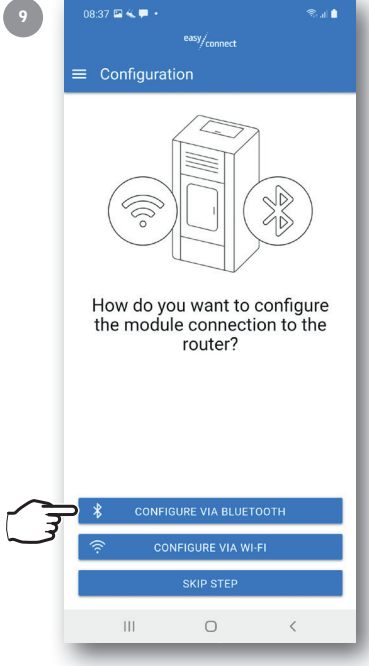

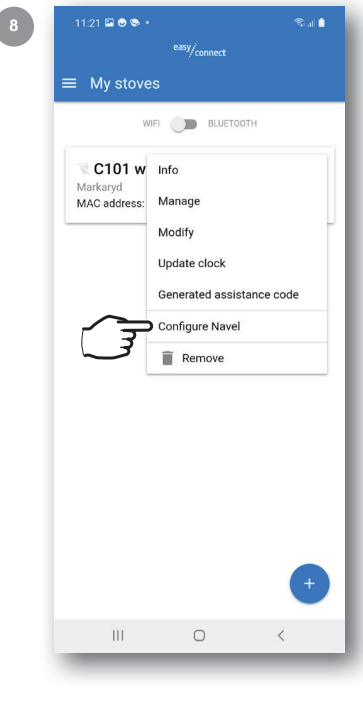

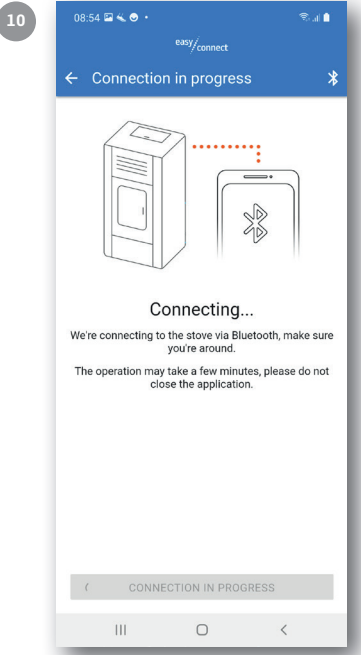

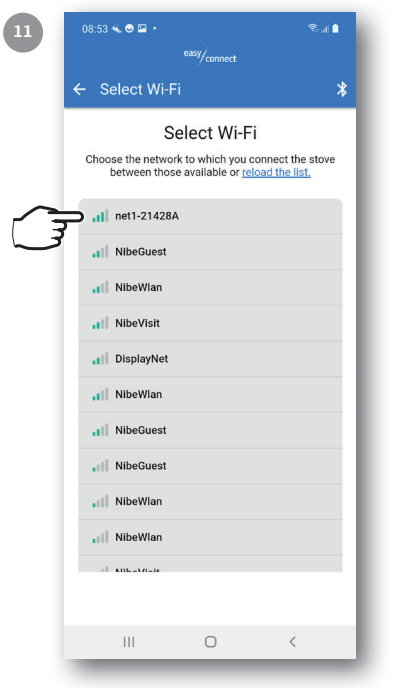

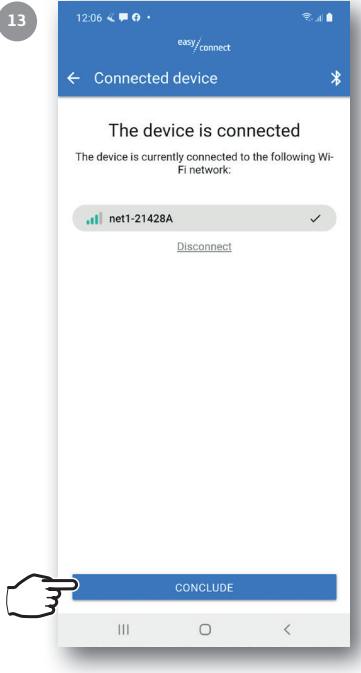

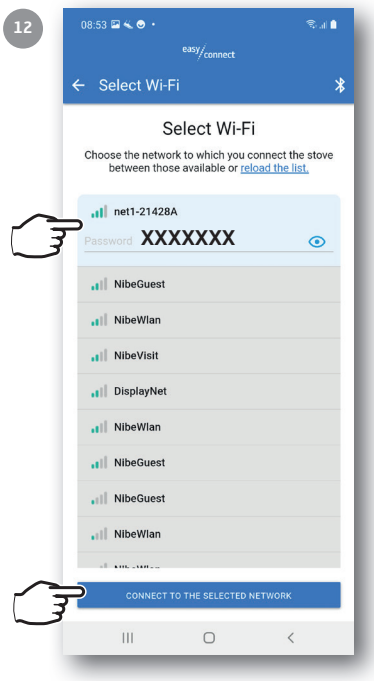

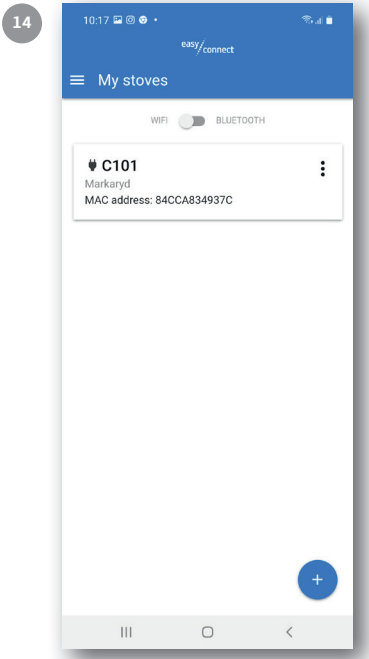

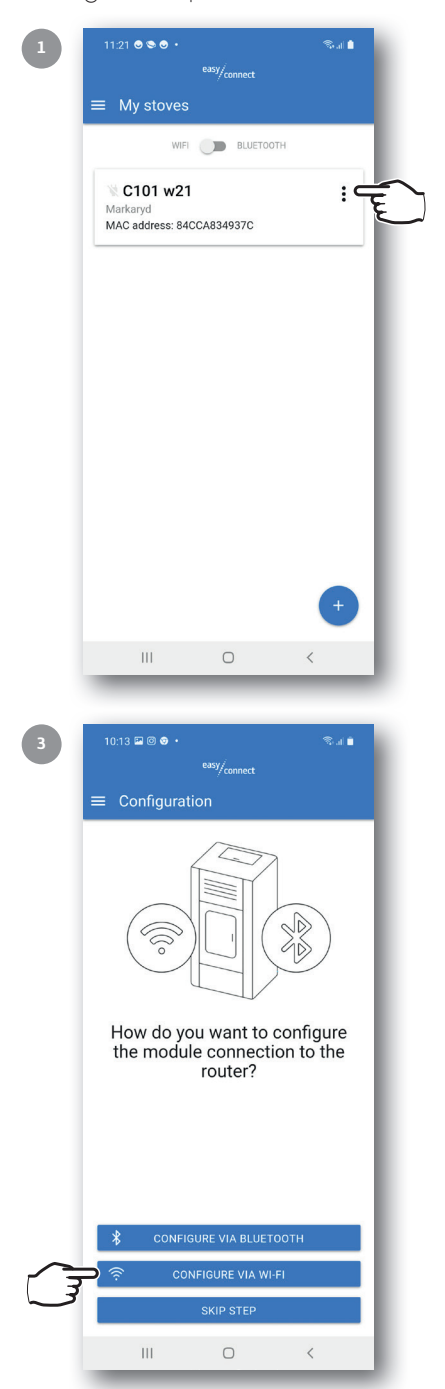

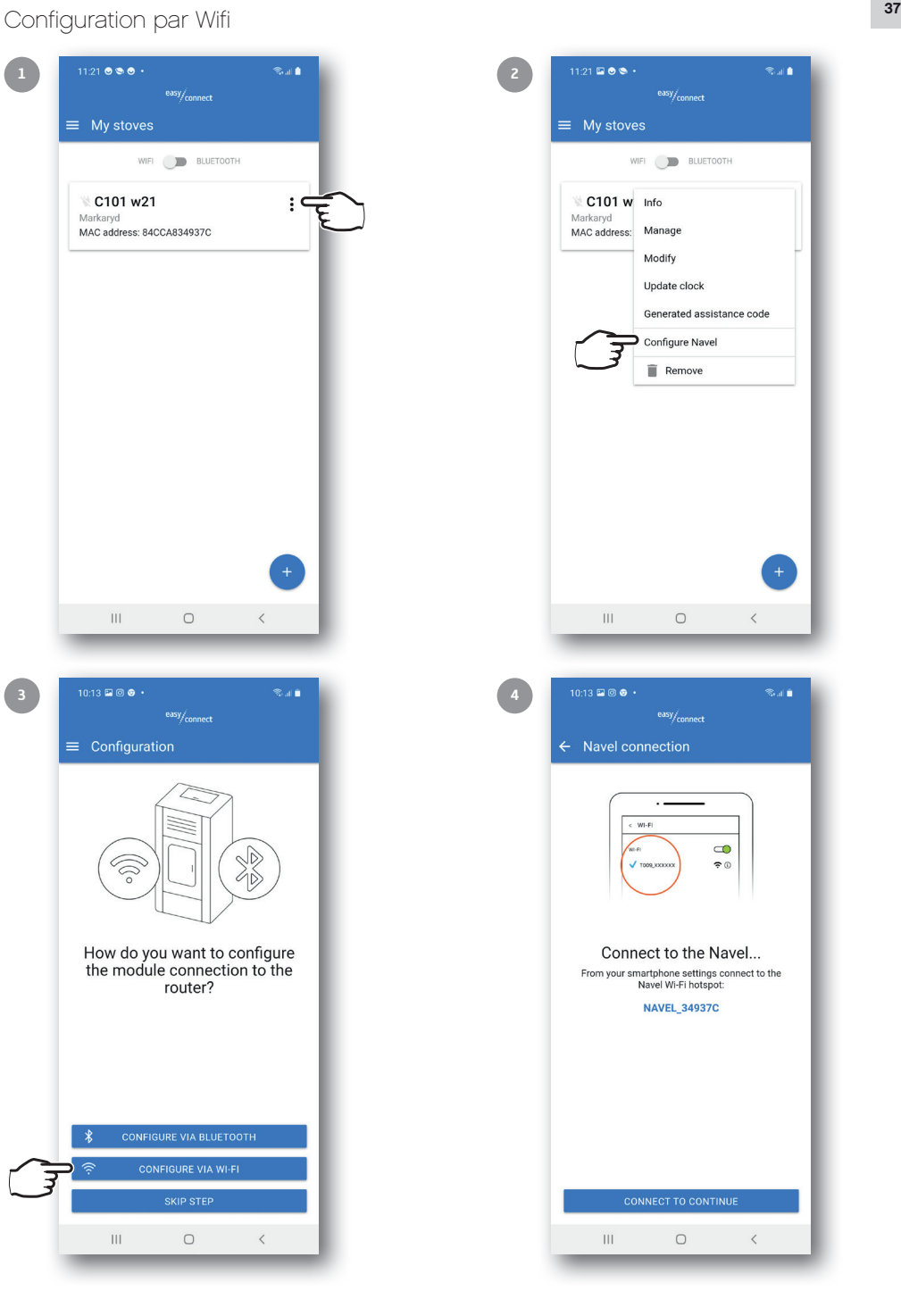

FR 38

> Quittez l'application et connectez votre téléphone au réseau : NAVEL\_XXXXXX Ouvrez de nouveau l'application.

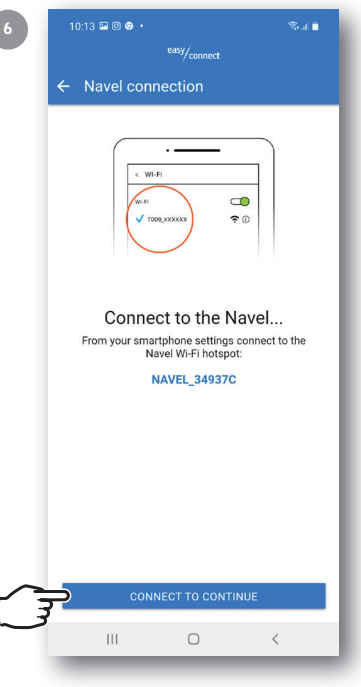

REMARQUE ! Uniquement adapté pour la bande 2,4 Ghz.

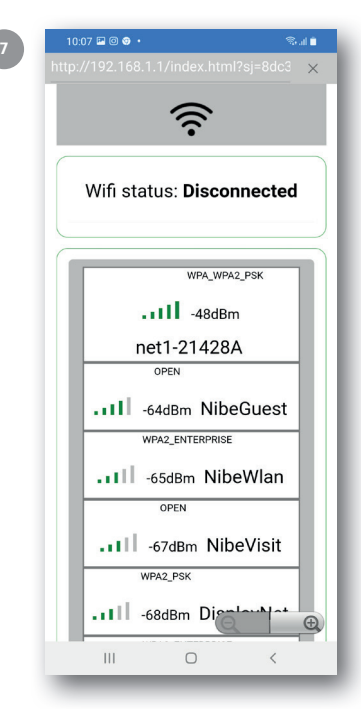

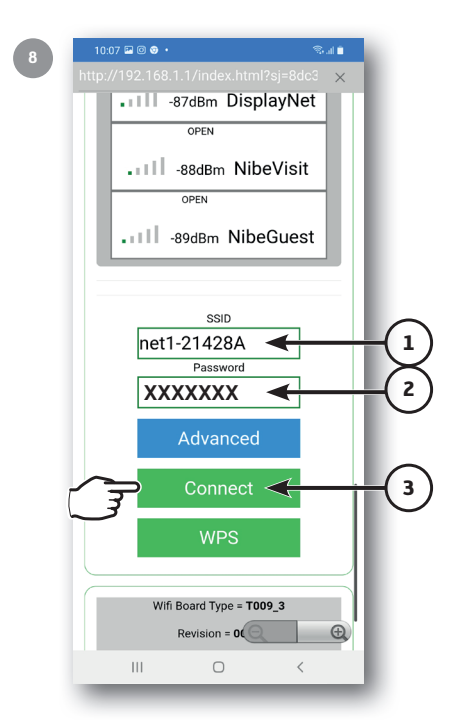

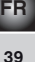

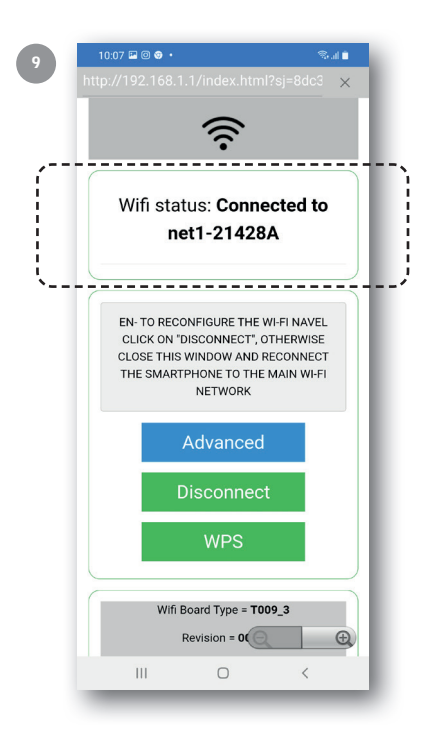

10

Fermez l'application et connectez le téléphone au réseau principal. Ouvrez de nouveau l'application.

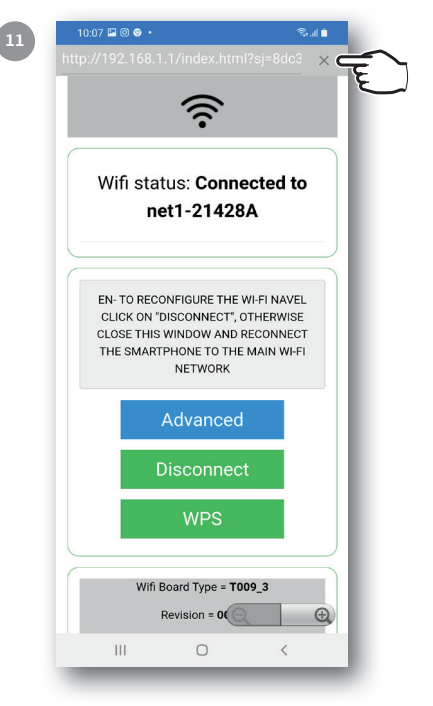

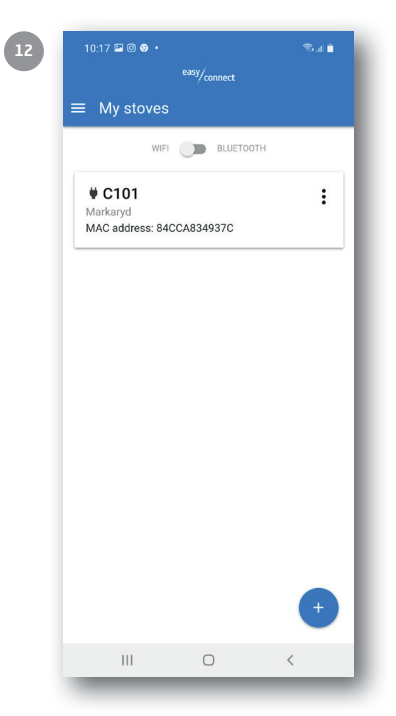

811496 IAV C101 Easy Connect-0 2021-09-16